# **[Definiowanie punktu](https://pomoc.comarch.pl/dms/pl/20211/index.php/dokumentacja/definiowanie-punktu-konfiguracyjnego-2/) [konfiguracyjnego](https://pomoc.comarch.pl/dms/pl/20211/index.php/dokumentacja/definiowanie-punktu-konfiguracyjnego-2/)**

Uwaga

Aby uruchomić nowy tryb współpracy z SaldeoSMART konieczna jest instalacja SaldeoPULPIT w celu założenia firmy w usłudze Saldeo oraz synchronizacji listy kontrahentów.

## **Zakładka Tryb współpracy**

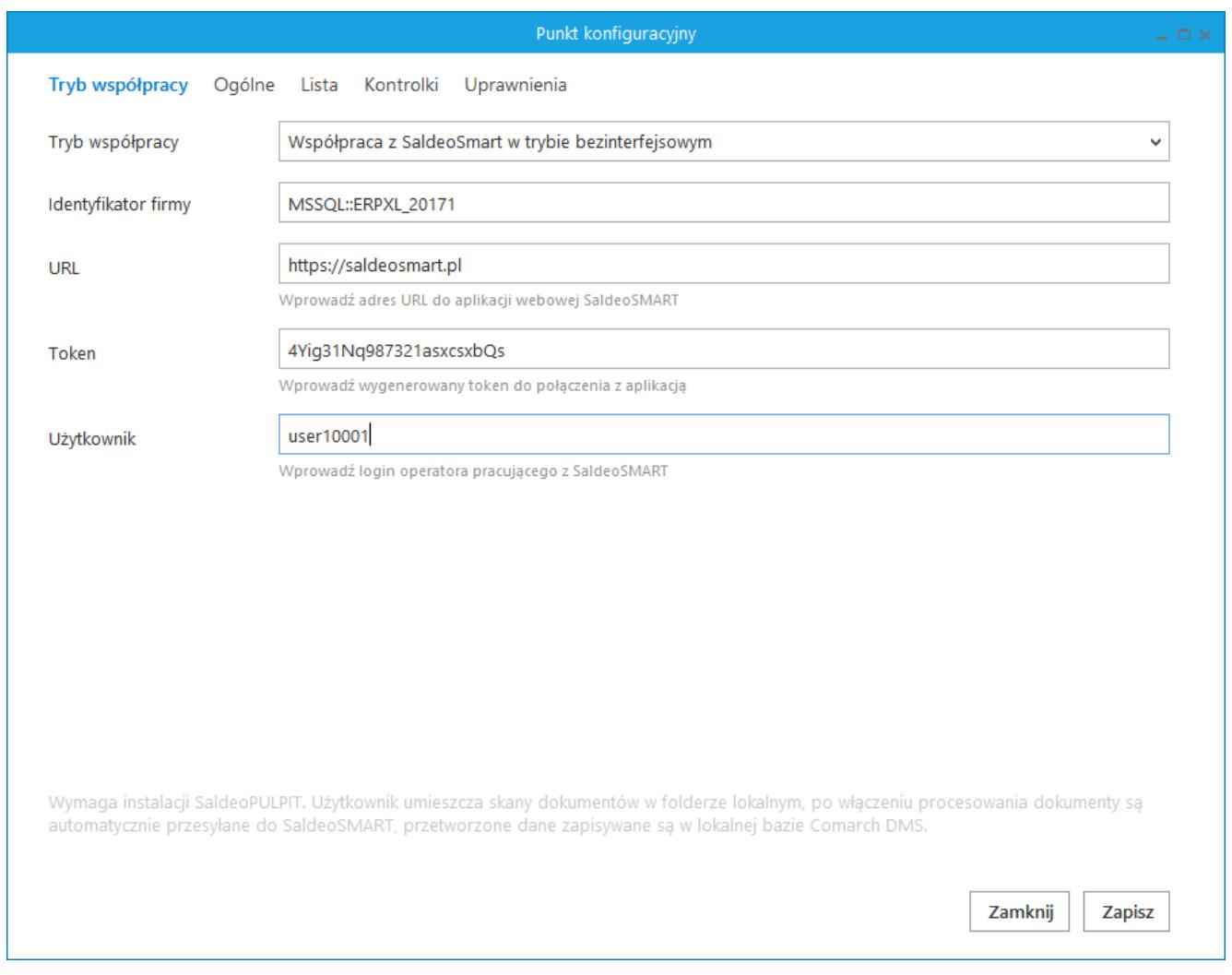

Formatka Punkt konfiguracyjny, zakładka Tryb współpracy – współpraca z SaldeoSMART w trybie bezinterfejsowym

Konfigurując współpracę z SaldeoSMART w trybie bezinterfejsowym należy uzupełnić informacje:

**Identyfikator firmy** – identyfikator wyświetlany jako Identyfikator z bazy księgowej w konfiguracji aplikacji SaldeoSMART.

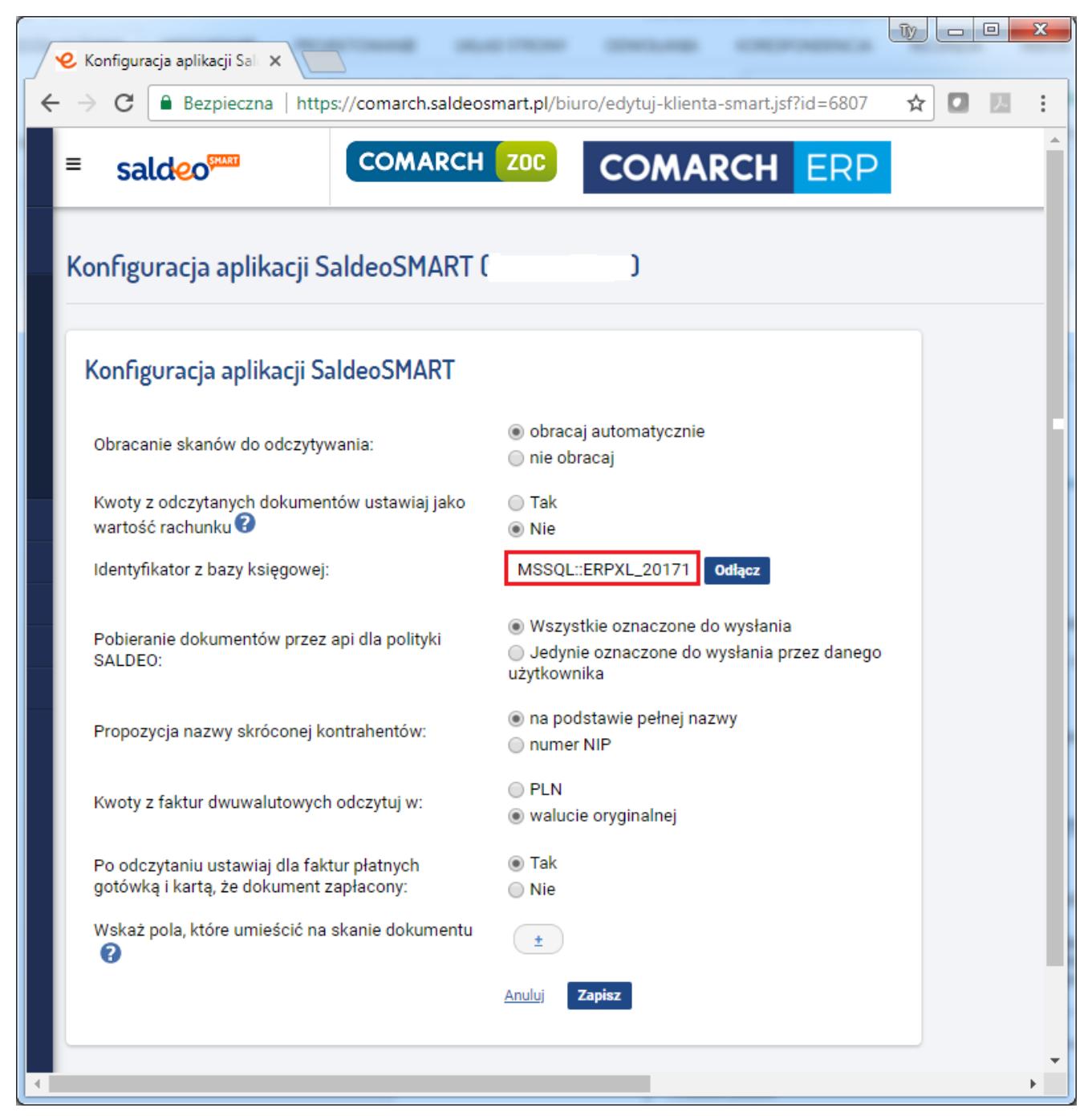

Strona SaldeoSMART – identyfikator firmy (Firmy->Lista firm->Konfiguracja aplikacji SaldeoSMART)

**URL** – adres aplikacji webowej SaldeoSMART.

**Token** – unikalny ciąg znaków prezentowany w aplikacji SaldeoSMART menu Konfiguracja – Ustawienia konta – Ustawienia API.

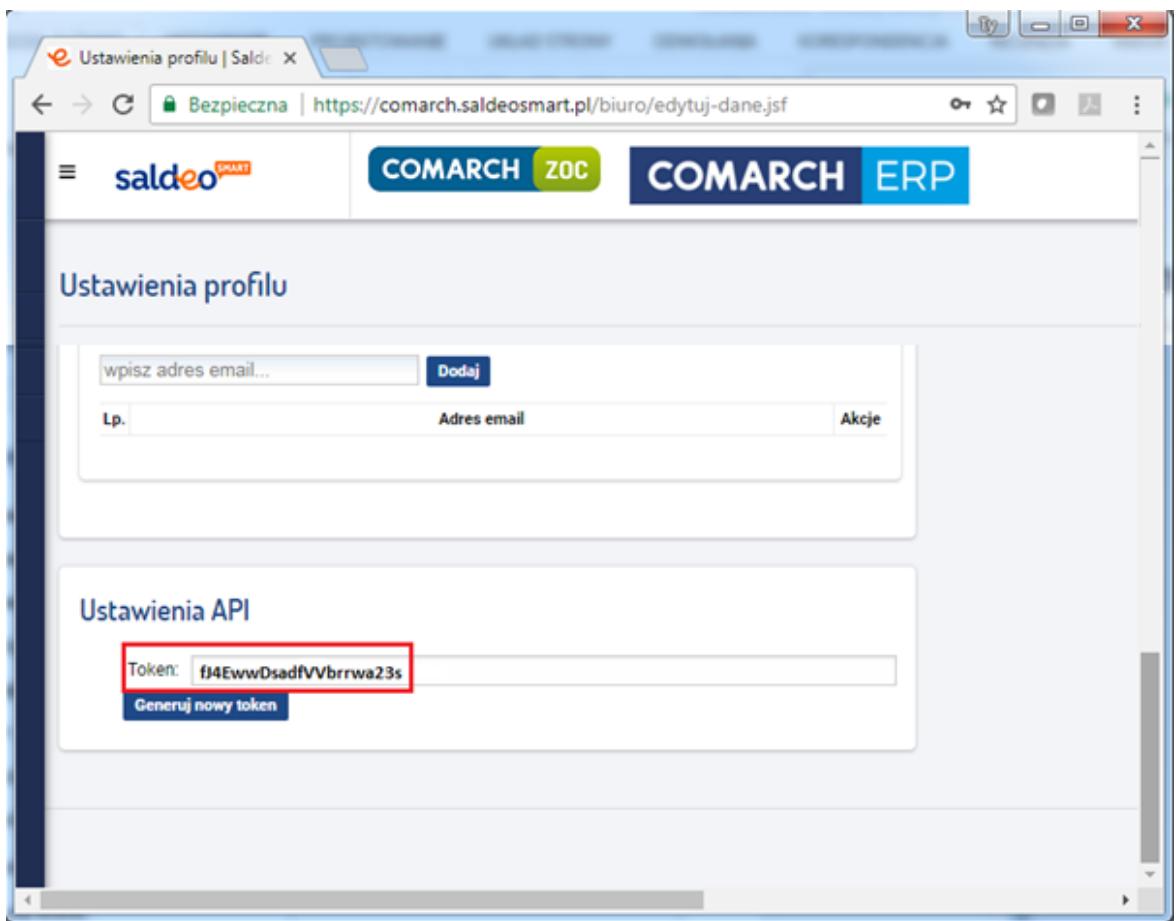

Strona SaldeoSMART – token (konfiguracja -> ustawienia konta)

**Użytkownik** – login użytkownika w aplikacji SaldeoSMART

### Zakładka "Ogólne"

Na zakładce "Ogólne" operator wprowadza:

**Nazwa punktu** – nazwa punktu konfiguracyjnego.

**Typ obiegu** – typ obiegu, w ramach którego będą tworzone dokumenty na podstawie danych przeprocesowancyh w usłudze SaldeoSMART.

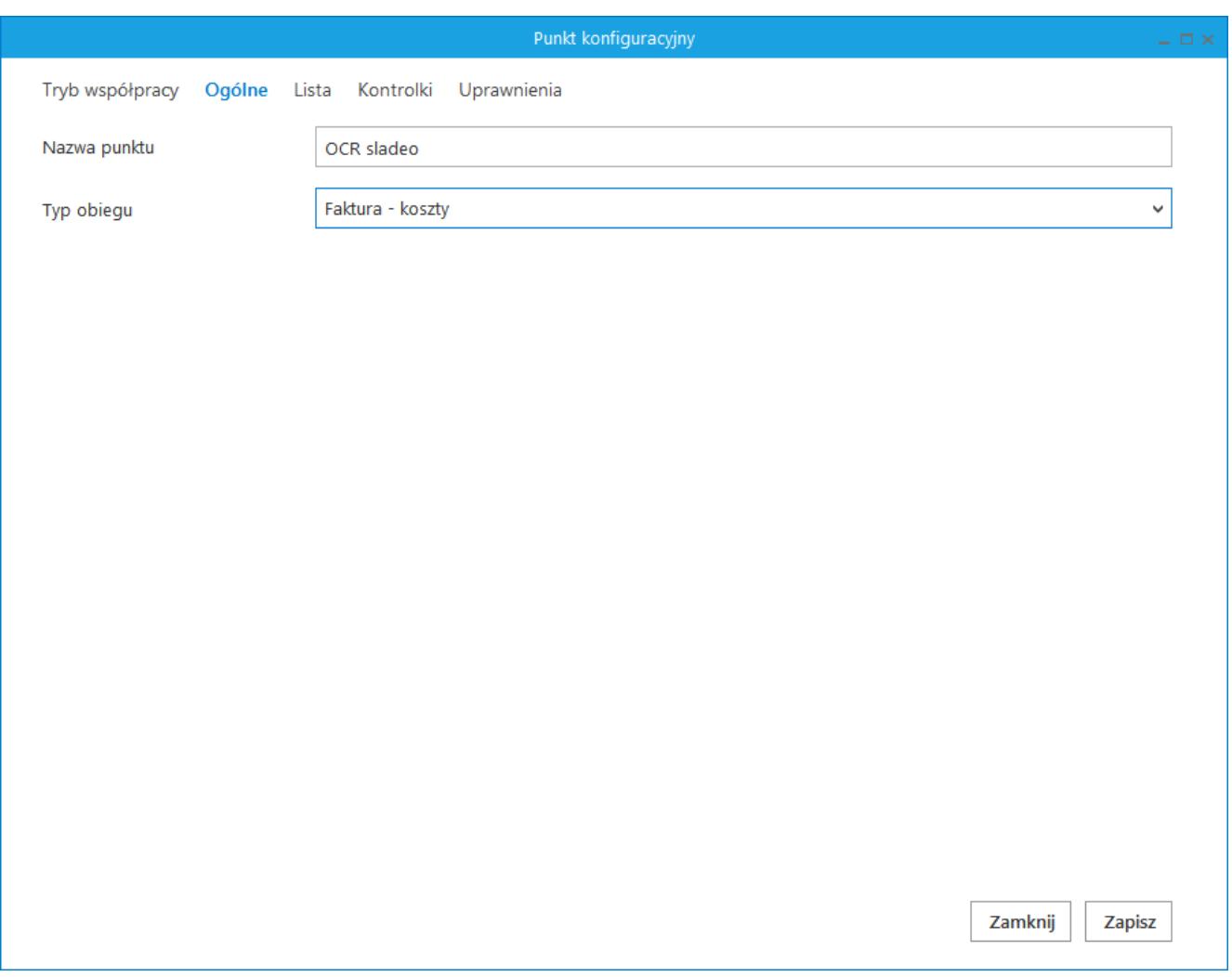

Zakładka Ogólne na definicji punktu konfiguracyjnego

### Zakładka "Lista"

Na zakładce występuje jedno pole edycyjne z możliwością zdefiniowania zapytania, w oparciu o które zostanie zainicjowana lista dokumentów.

Poprawność zdefiniowanego zapytania SQL operator może zweryfikować za pomocą przycisku "Test zapytania SQL". W zależności od wybranego trybu współpracy z SaldeoSMART, zapytanie określające listę dokumentów odnosi się do różnych baz. W przypadku pracy bezinterfejsowej zapytanie wyświetlające listę dokumentów powinno być utworzone w oparciu o tabele Saldeo w bazie Comarch DMS.

Wskazówka Składnia zapytania SQL:

#### **Select int, int, varchar(100)**

Gdzie: int – pierwszy identyfikator pobieranego dokumentu, zapamiętany jako argument @Id1@

int – drugi identyfikator pobieranego dokumentu, zapamiętany jako argument @Id2@.

varchar – nazwa dokumentu, która zostanie wyświetlona użytkownikowi na liście dokumentów do zainicjowania.

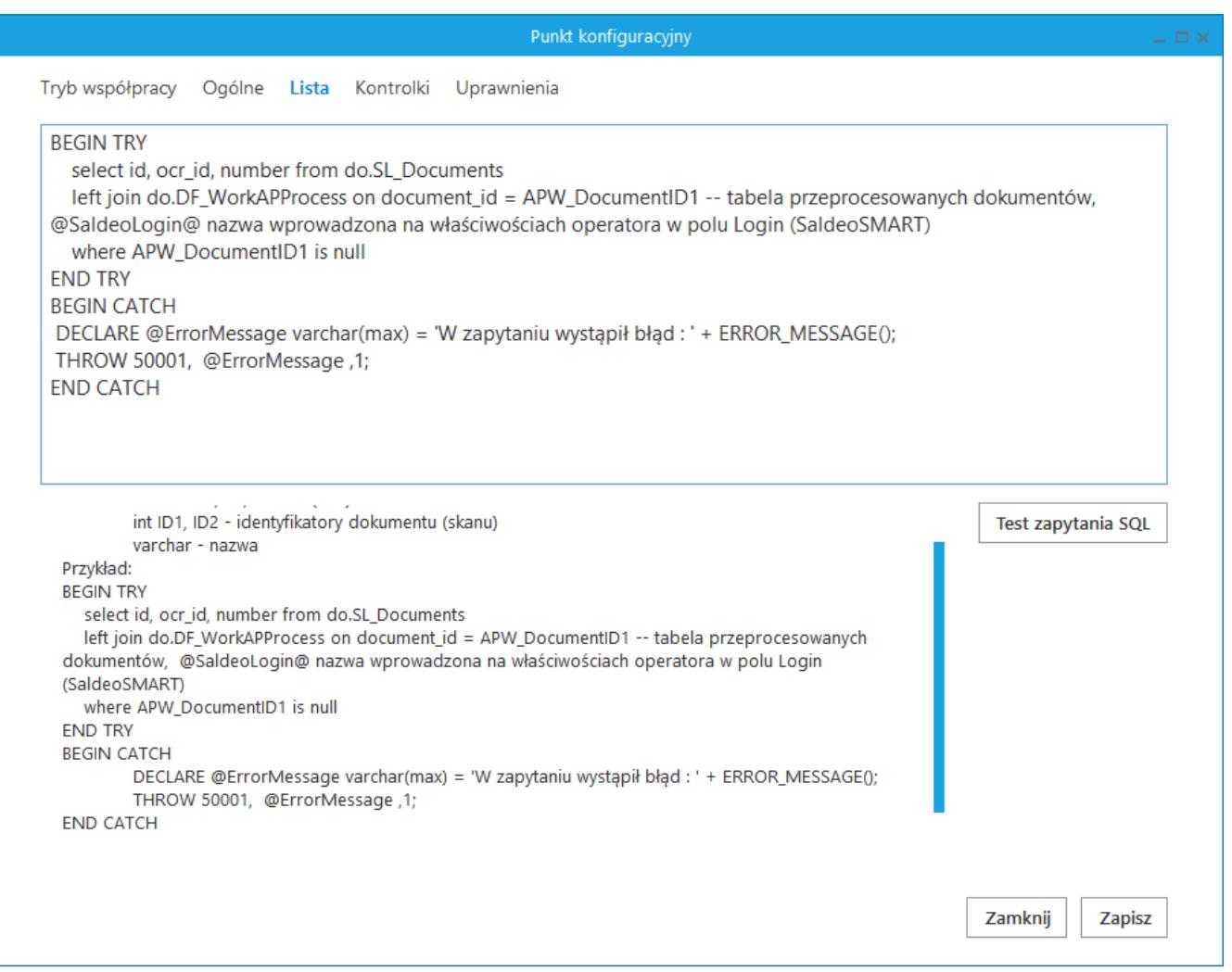

Zakładka Lista na definicji punktu konfiguracyjnego w trybie bezinterfejsowej współpracy z SaldeoSMART

#### Przyklad

Podczas tworzenia zapytania do inicjowania listy dokumentów należy posłużyć się tabelą do.DF\_WorkAPProcess, (którą można utworzyć z poziomu zakładki "Ogólne"), dzięki której możliwe jest inicjowanie nowododanych dokumentów lub spełniających odkreślony warunek (odfiltrowanie dokumentów, które zostały już utworzone).

select id, ocr id, number from do.SL Documents

left join do. DF WorkAPProcess on document id = APW DocumentID1 — tabela przeprocesowanych dokumentów, @SaldeoLogin@ nazwa wprowadzona na właściwościach operatora w polu Login (SaldeoSMART)

where APW DocumentID1 is null

#### Zakładka "Kontrolki"

Zakładka umożliwia wybór kontrolek znajdujących się na wskazanym typie obiegu i zdefiniowanie dla każdej z nich zapytania, które zainicjuje wartość kontrolki dla każdego wskazanego dokumentu.

Zapytanie SQL jakie należy zastosować podczas inicjowania wartości kontrolki zależy od typu wskazanej kontrolki.

#### Uwaga

W zapytaniu SQL dla każdego typu kontrolki należy posłużyć się argumentami @Id1@, @Id2@, dzięki którym możliwe jest zdefiniowanie warunku powiązania pobieranej wartości z dokumentem.

Np: select number from do.SL Documents where document id=@id1@

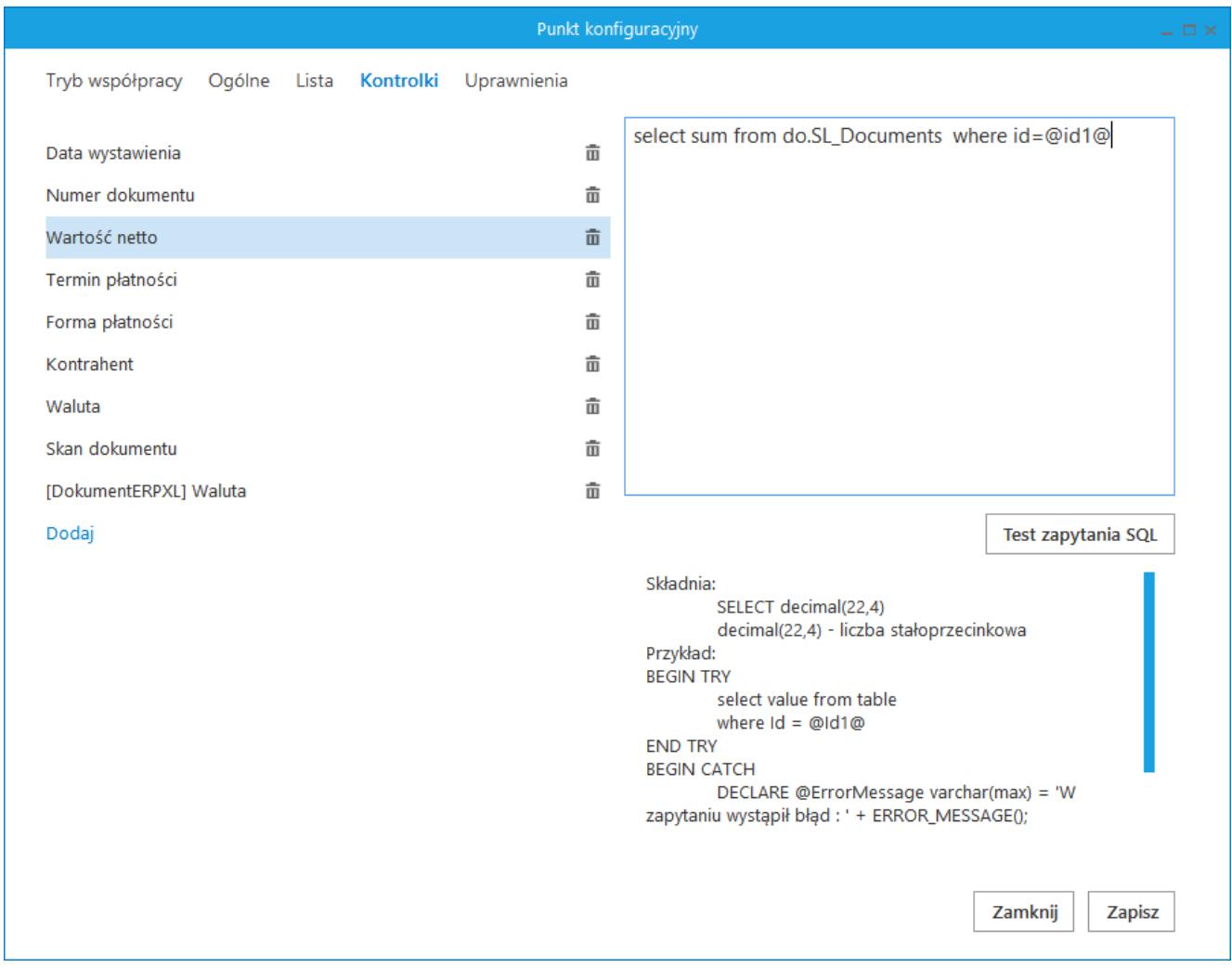

Zakładka Kontrolki na definicji punktu konfiguracyjnego

# **Zakładka Uprawnienia**

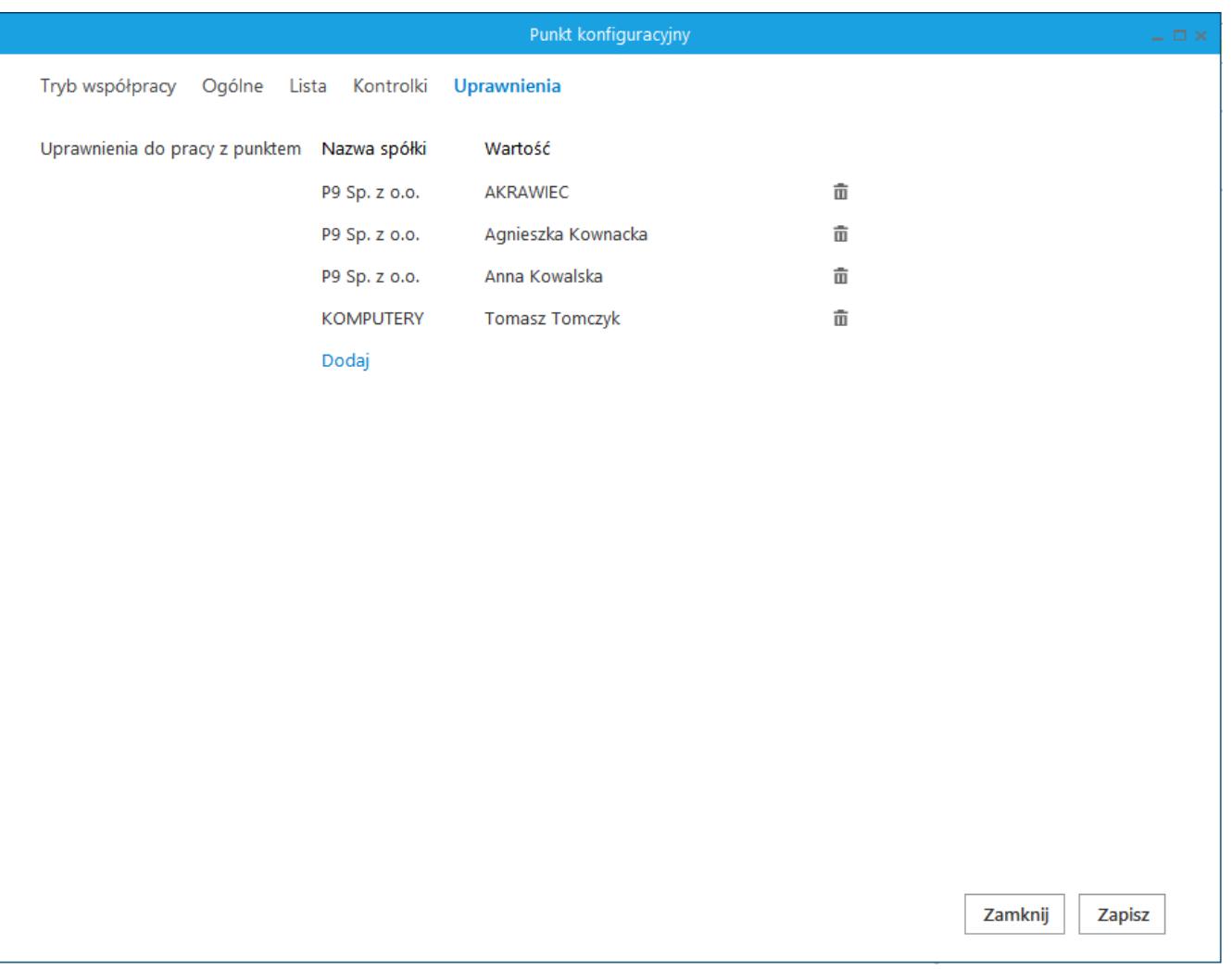

Definicja punktu konfiguracyjnego "Współpraca z SaldeoSMART w trybie bezinterfejsowym", zakładka Uprawnienia

Na zakładce definiowane są uprawnienia do pracy z punktem konfiguracyjnym. Uprawnienia mogą być dodawane poprzez wskazanie pracowników, nie ma możliwości dodania uprawnień dla pracowników wskazanego działu czy pracowników zajmujących określone stanowisko.

#### Uwaga

Dodanie operatora do uprawnień na punkcie konfiguracyjnym skutkuje nadaniem mu uprawnień do zakładki ACD – nawet gdy operator nie ma na swoich właściwościach parametru "Automatyczne generowanie dokumentów" ustawionego na "Tak".

# **[Przetwarzanie dokumentów](https://pomoc.comarch.pl/dms/pl/20211/index.php/dokumentacja/przetwarzanie-dokumentow-przez-saldeosmart-w-trybie-bezinterfejsowym/) [przez SaldeoSMART w trybie](https://pomoc.comarch.pl/dms/pl/20211/index.php/dokumentacja/przetwarzanie-dokumentow-przez-saldeosmart-w-trybie-bezinterfejsowym/) [bezinterfejsowym](https://pomoc.comarch.pl/dms/pl/20211/index.php/dokumentacja/przetwarzanie-dokumentow-przez-saldeosmart-w-trybie-bezinterfejsowym/)**

Po wyborze i konfiguracji bezinterfejsowego trybu współpracy z SaldeoSMART w oknie "Automatyczne generowanie dokumentów" prezentowane są przyciski:

 [Ustaw folder] – przycisk wywołujący okno, w którym należy wskazać katalog, z którego będą pobierane dokumenty do procesowania przez SaldeoSMART.

 [Dodaj pliki] – umożliwia wskazanie plików, które zostaną umieszczone we wskazanym wcześniej katalogu, dzięki temu przeniesienie plików do folderu dedykowanego bezinterfejsowej współpracy SaldeoSMART odbywa się bezpośrednio w aplikacji Comarch DMS.

[Prześlij do Saldeo] – po wskazaniu folderu źródłowego i/lub plików, należy kliknąć przycisk, aby automatycznie przesłać skany do SaldeoSMART.

W przypadku, gdy w punkcie konfiguracyjnym w opcji [Ustaw

folder] zostanie wskazany folder, który jest źródłowy dla innego punktu konfiguracyjnego, wówczas zostanie wyświetlona informacja:

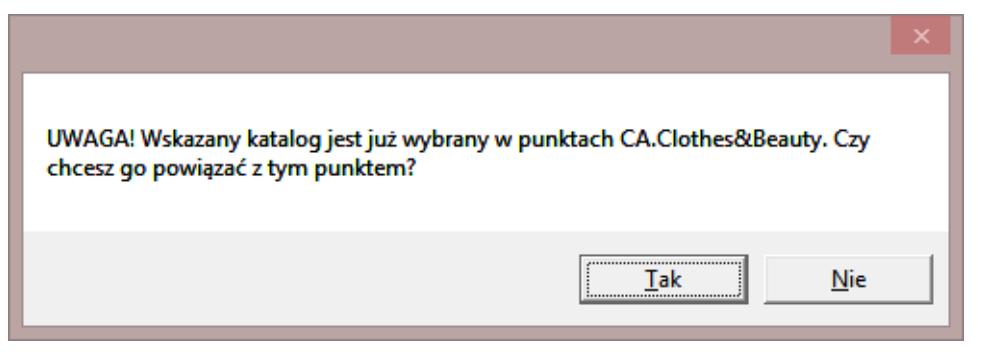

Komunikat wyświetlany w przypadku wskazania folderu źródłowego wykorzystywanego w innym punkcie konfiguracyjnym

W przypadku generowania dokumentów w takim punkcie konfiguracyjnym, w oknie "Automatyczne generowanie dokumentów" wyświetlana jest informacja o punktach konfiguracyjnych, z których zostaną pobrane dokumenty.

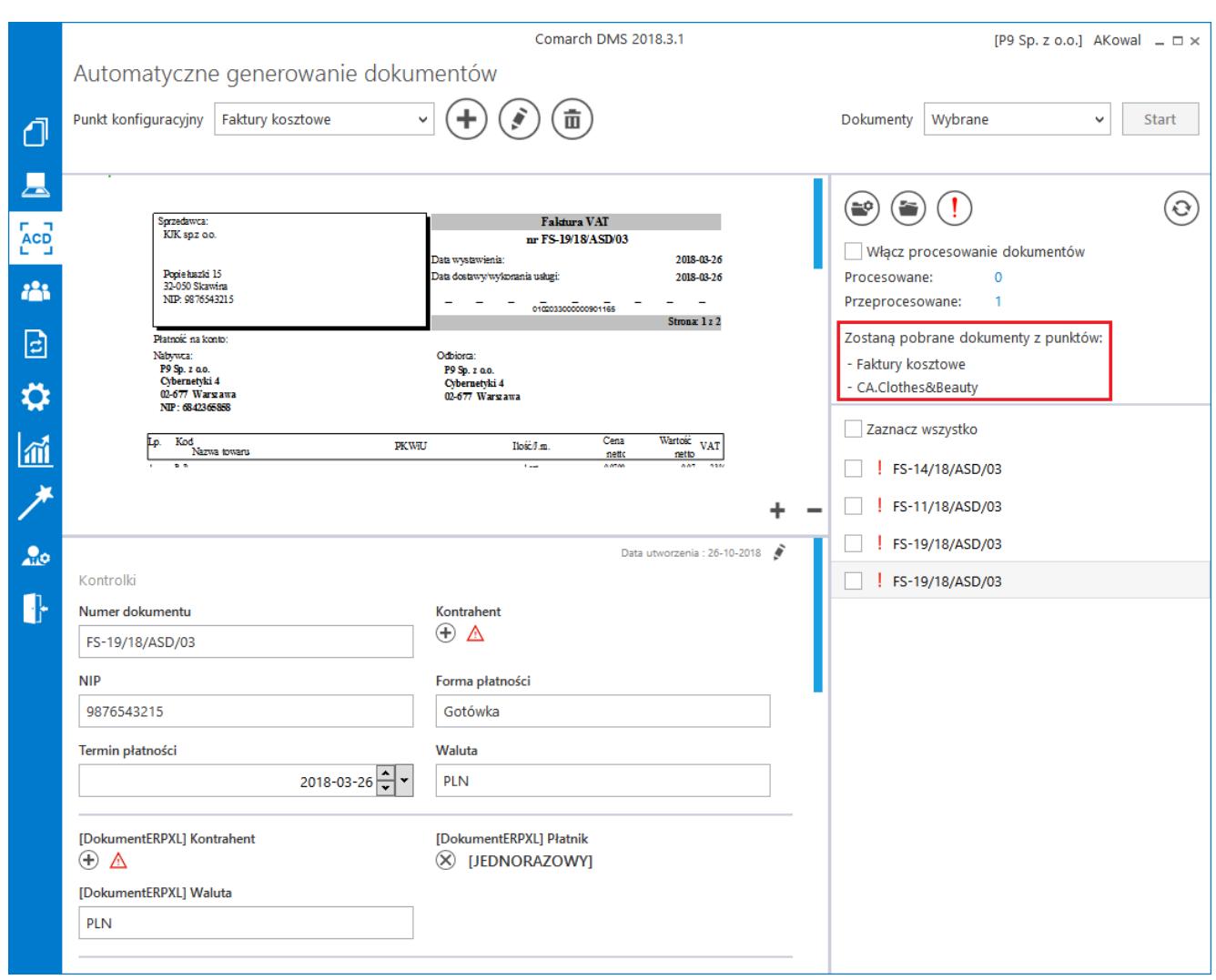

Informacja o punktach konfiguracyjnych, z których zostaną

Uwaga

Dla każdego trybu współpracy z SaldeoSMART należy utworzyć osobny folder, w którym umieszczane będą skany dokumentów. Utworzone katalogi:

- 1-stronne-automat do jednego pliku są skanowane dokumenty jedno i wielostronicowe.
- 1-stronne-biale-kartki do jednego pliku są skanowane dokumenty jedno i wielostronicowe ale każdy dokument musi być oddzielony od następnego białą kartką.
- 2-stronne-automat do jednego pliku są skanowane dokumenty z jednej i drugiej strony (skanowanie z odwracaniem kartek). Dokumenty mogą być jedno lub wielokartkowe.
- 2-stronn-biale-kartki do jednego pliku są skanowane dokumenty z jednej i drugiej strony (skanowanie z odwracaniem kartek). Każdy z dokumentów musi być niezależnie oddzielony białą kartką.
- nie-dziel-plikow każdy z dokumentów jest pojedynczym plikiem.

Dokumenty można również skanować do głównego katalogu.

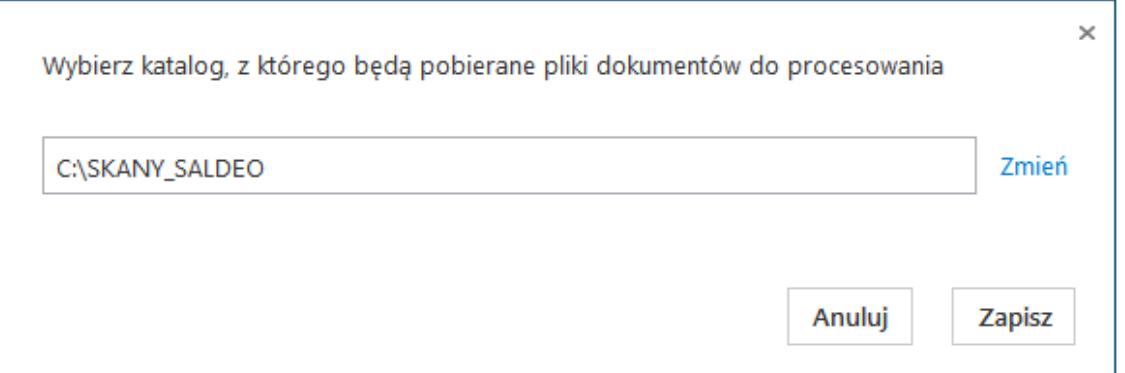

Okno, w którym należy wskazać katalog, z którego będą pobierane skany dokumentów do przetworzenia przez

SaldeoSMART.

Aby uruchomić przetwarzanie dokumentów w trybie Б

bezinterfejsowym SaldeoSMART należy nacisnąć przycisk "Prześlij do Saldeo". Po kliknięciu przycisku dokumenty umieszczone w podkatalogu we wskazanym wyżej folderze zostaną automatycznie przesłane do SALDEO i przeniesione do podkatalogu 'Wysłane'.

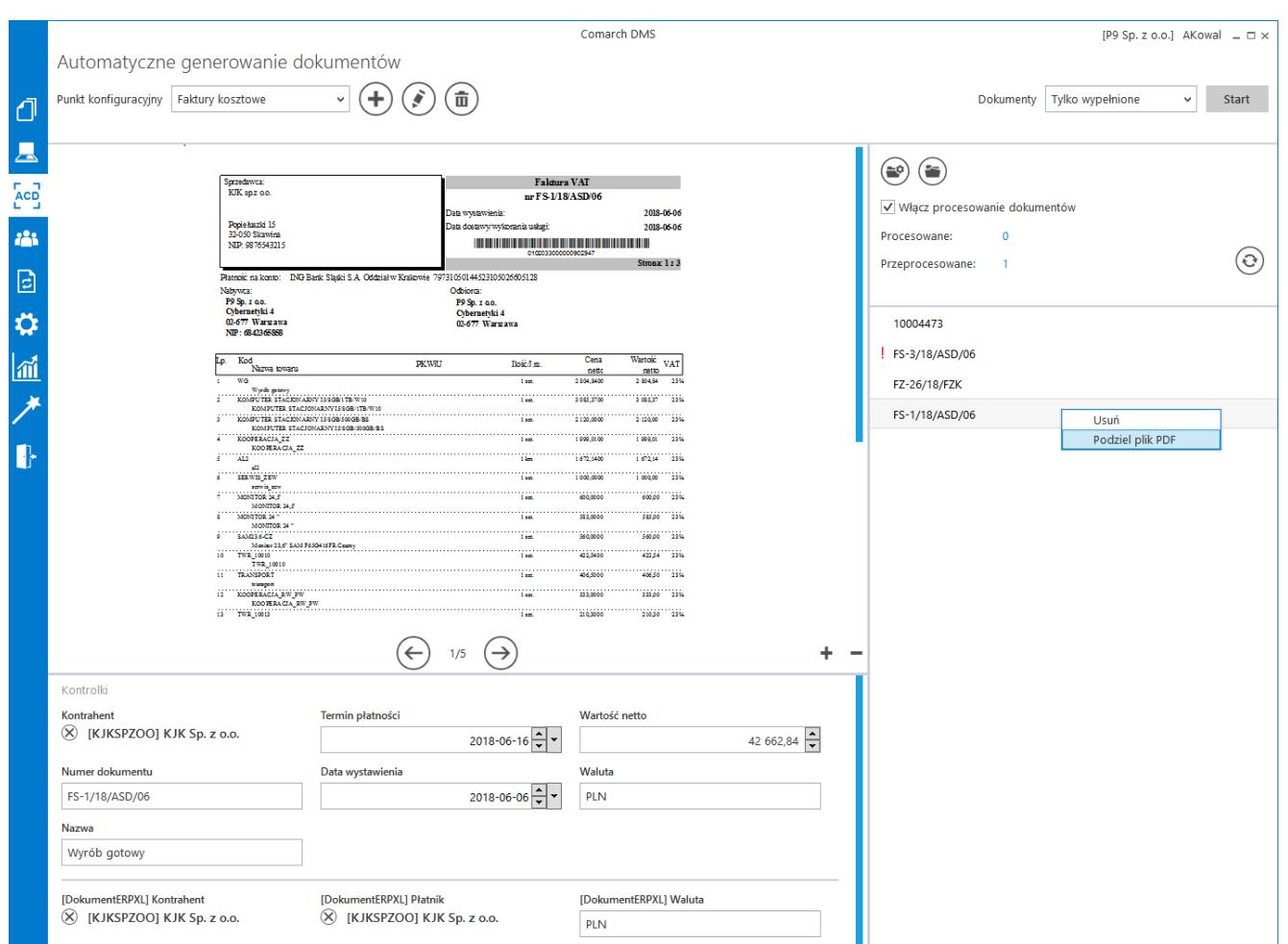

Automatyczne generowanie dokumentów – punkt konfiguracyjny w trybie bezinterfejsowej współpracy z SaldeoSMART

Gdy dokumenty są przetwarzane, w oknie [ACD] pojawia się Procesowane:  $\mathbf{1}$ informacja o ilości procesowanych dokumentów . Po przetworzeniu dokumentów aktualizowana jest informacja o ilości dokumentów przeprocesowanych. Aby wyświetlić aktualną listę przetworzonych dokumentów należy odświeżyć widok listy

 $\Omega$ za pomocą przycisku . Dokumenty przetworzone przez Saldeo inicjowane są na liście dokumentów po kliknięciu

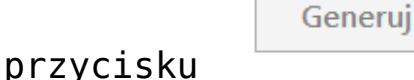

 [Uwaga błędy] – Ikona wyświetlana jest w przypadku, gdy w trakcie procesowania wystąpią błędy. Wywołuje okno, w którym prezentowane są informacje: data, godzina i opis błędu jaki wystąpił.

W przypadku, gdy zostanie przeprocesowany wielostronicowy dokument pdf, który zawiera więcej niż jedną fakturę, z poziomu Comarch DMS możliwe jest podzielenie takiego pliku. Na liście przeprocesowanych dokumentów w menu kontekstowym dostępna jest funkcja "Podziel plik PDF". Funkcja dostępna jest wyłącznie dla plików, mają więcej niż jedną stronę.

Użycie funkcji "Podziel plik PDF" wywołuje okno, w którym należy określić zakres stron, z których zostanie utworzony nowy dokument PDF.

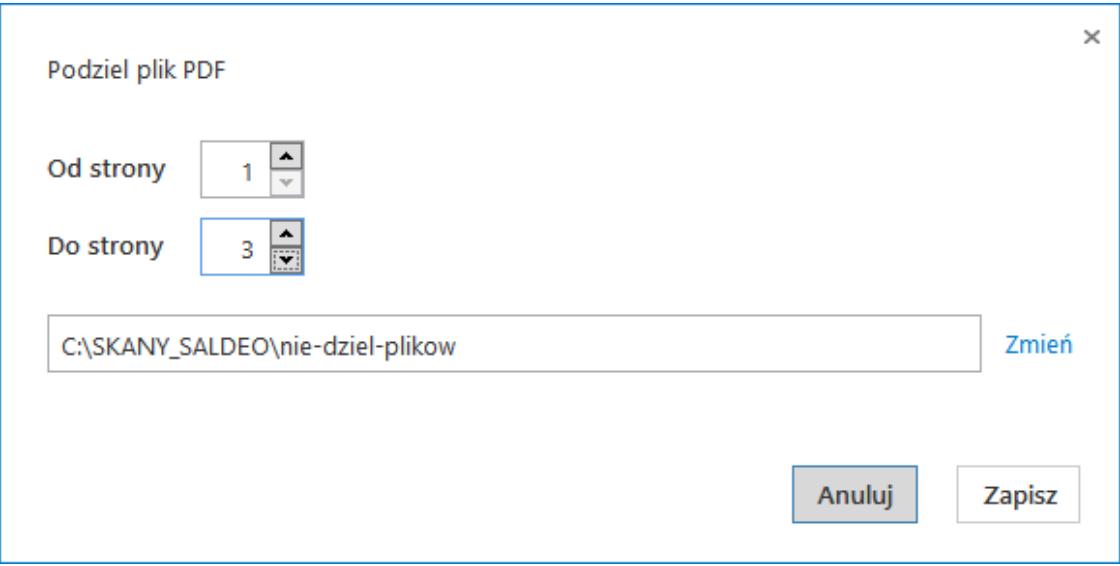

Okno 'Podziel plik PDF'

Dzielenie plików PDF pozostawia oryginalny dokument w stanie pierwotnym i tworzy nowy złożony tylko ze stron wchodzących w określony zakres. Domyślnie wskazywana ścieżka określa katalog, z którego pobierane są dokumenty do procesowania w SaldeoSMART.